# **SEARCH & PLAY**

**Datenbank für Computerspiele Hinweise zur Bedienung**

# **Inhalt:**

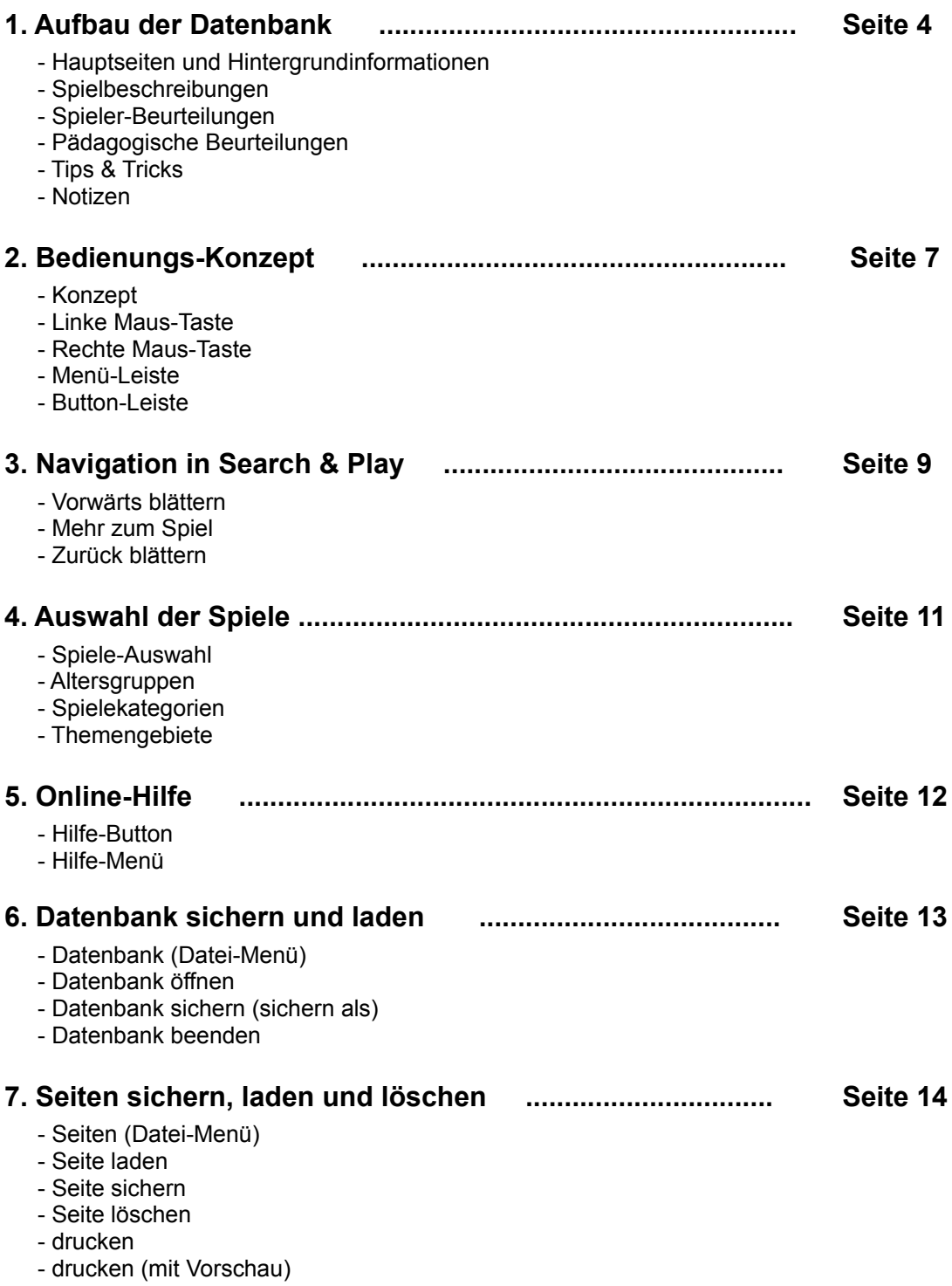

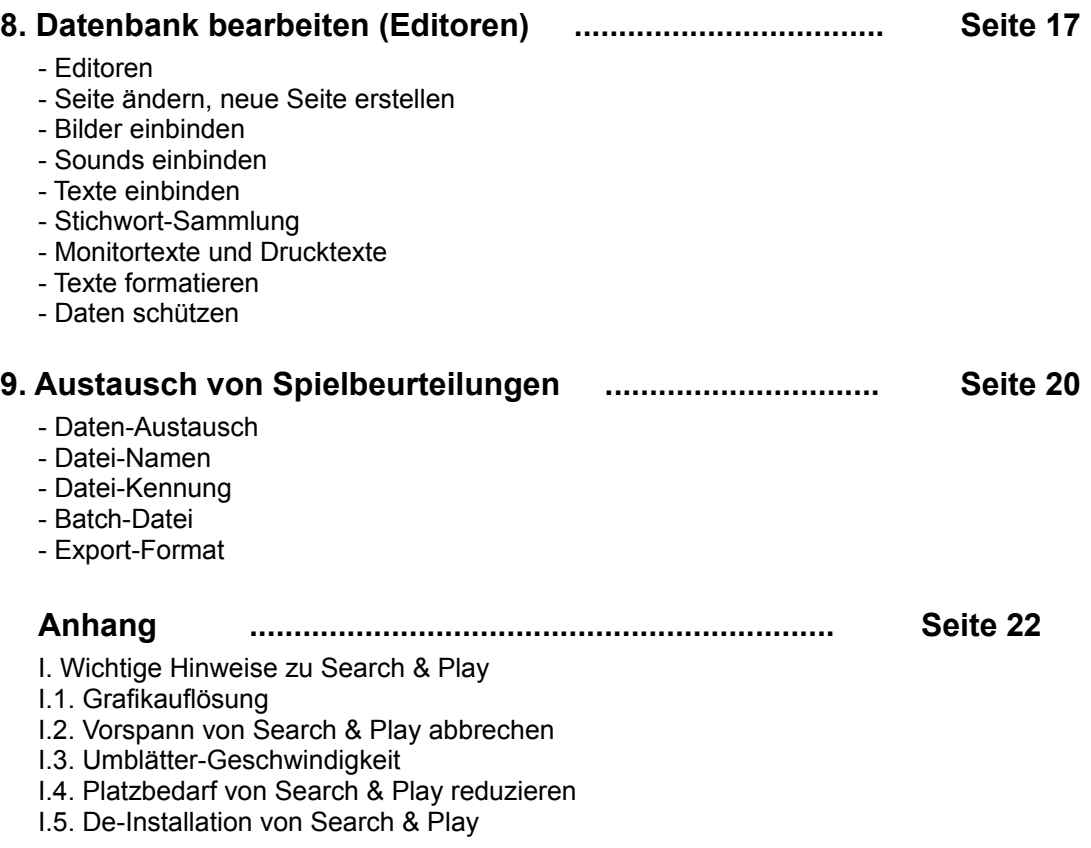

# **1. Aufbau der Datenbank**

# **Hauptseiten und Hintergrund-Informationen**

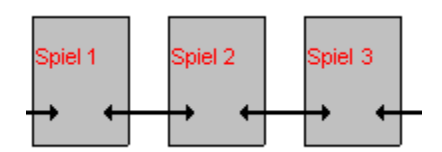

Für jedes Spiel gibt es eine Hauptseite (Spielbeschreibung) sowie mehrere Seiten mit Hintergrund-Informationen (pädagogische Beurteilungen, Tips & Tricks, Spieler-Beurteilungen), die der Hauptseite untergeordnet sind. Beim Vor- oder Zurückblättern in der Datenbank wird immer von einer Hauptseite zur anderen gesprungen.

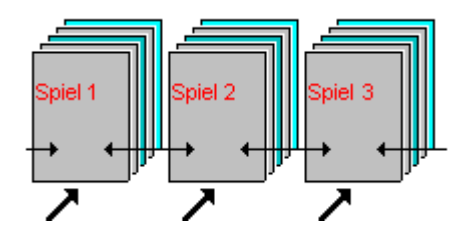

Die Hintergrund-Informationen, die zu einem Spiel vorhanden sind, können nur über die Hauptseite erreicht werden; sie bilden einen Stapel, der per Mausklick auf den Button "mehr zum Spiel" von oben nach unten durchgeblättert werden kann.

# **Spielbeschreibungen**

Eine komplette Spielbeschreibung enthält folgende Informationen:

- den kompletten **Titel** des Spiels
- einen **Untertite**l, der das Spiel zusammenfassend beschreibt (Kategorie des Spiels, Altersempfehlung, Besonderheiten);
- einen **Text** von etwa 20 Zeilen, in dem das Spiel kurz beschrieben wird; zu vielen Spielen gibt es zusätzlich noch eine ausführliche Beschreibung, die beim Ausdrucken der Beurteilung wahlweise verwendet werden kann;

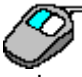

 - den **Copyright**-Vermerk, der darauf hinweist, wer dieses Spiel beurteilt hat; durch Anklicken des Copyright-Vermerks wird die Adresse oder eine kurze Projekt-Beschreibung angezeigt;

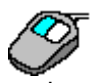

 - einen **Screenshot** aus dem Spielgeschehen; zu sehen ist die Spielfigur, ein Ausschnitt aus dem Spielszenario sowie die Steuerung des Spiels; durch Anklicken wird der Screenshot vergrößert dargestellt;

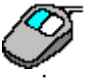

 - einen **Notizblock** mit einer Büroklammer als Symbol, in dem man zu jedem Spiel eigene Notizen festhalten kann.

# **Spieler-Beurteilungen**

Eine Spieler-Beurteilung enthält folgende Informationen:

- eine **Überschrift;** ein Satz, der neugierig machen und die Meinung des Spielers auf den Punkt bringen soll;
- einen kurzen **Text** von etwa 20 Zeilen, in dem das Spiel kurz beurteilt wird; falls vorhanden, kann wahlweise eine Langfassung der Spieler-Beurteilung ausgedruckt werden;

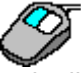

- ein digitalisiertes **Portrait** des Spielers, das die Spieler-Beurteilung durch Mimik oder Verkleidung zum Ausdruck bringen soll; Maus-Klick auf das Bild vergrößert das Spieler-Portrait;

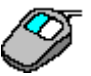

- einen kurzen **gesprochenen Kommentar** zum Spiel; Mausklick auf das Lautsprecher-Symbol spielt den Kommentar ab;

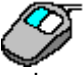

- einen **Copyright**-Vermerk; durch Anklicken der Copyright-Zeile wird die Adresse angezeigt (falls vorhanden).

# **Pädagogische Beurteilungen**

Eine pädagogische Beurteilung enthält folgende Informationen:

- einen kurzen **Text** von etwa 20 Zeilen, in dem das jeweilige Spiel kurz pädagogisch beurteilt wird; zu vielen Spielen gibt es zusätzlich noch eine ausführliche Version der pädagogischen Beurteilung, die beim Ausdruck wahlweise verwendet werden kann;
- **Hervorhebungen**, in denen die wichtigsten Aspekte der pädagogischen Beurteilung in einer Randnotiz aufgelistet werden;

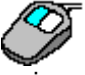

- einen **Copyright**-Vermerk,der darauf hinweist, von welchem Computer-Projekt diese Beurteilung stammt; durch Anklicken des Copyright-Vermerks wird entweder die Adresse oder eine kurze Beschreibung des Computer-Projektes angezeigt.

# **Tips & Tricks**

Zu vielen Spielen gibt es unter der Rubrik "Tips & Tricks" Zusatz-Informationen wie  $z - B$ .

- **Hardware**-Voraussetzungen für das Spiel;
- Geheimcodes (**Cheats)** für unendliches Leben und ähnliches;
- Lösungshinweise, Paßwörter und **Level-Codes**.

**Notizen**

IJ

Für jedes Spiel gibt es einen Notizzettel. Symbolisiert wird er durch eine Büroklammer in der oberen rechten Ecke der Spielbeschreibung. Ein Mausklick auf dieses Symbol öffnet den Notizblock.

Eine rote Büroklammer signalisiert, daß es Eintragungen im jeweiligen Notizzettel gibt. Sollen die Notizen, die man gemacht hat, nicht verloren gehen, muß SEARCH & PLAY beim Beenden des Programms ABGESPEICHERT werden.

# **2. Bedienungs-Konzept**

# **Konzept**

SEARCH & PLAY soll nicht nur der Information dienen, es soll auch die inhaltliche Auseinandersetzung mit Computerspielen fördern. Dieses Konzept schlägt sich auch im Bedienungs-Konzept der Datenbank nieder, das hierarchisch aufgebaut ist:

#### **- Anwender ohne Computerkenntnisse bzw. Anwender, die sich allgemein über Computerspiele informieren wollen**

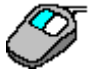

Alle Funktionen, die nötig sind, um in der Datenbank hin- und herzublättern, sind in einer Button-Leiste untergebracht und mit der linken Maus-Taste bzw. mit einer einzelnen Cursor-Taste zu bedienen.

**- Anwender, die in der Datenbank gezielt nach Informationen suchen**

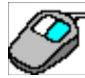

Alle Funktionen, die eine gezielte Suche nach Spielbeurteilungen ermöglichen, sind ebenfalls in der Button-Leiste untergebracht, aber mit der rechten Maus-Taste bzw. über eine Tasten-Kombination zu erreichen.

#### **- Anwender, die SEARCH & PLAY verändern oder ergänzen wollen**

**Editoren** 

Alle Funktionen, die eine Veränderung oder Ergänzung der Datenbank ermöglichen, sind in der Menü-Leiste untergebracht.

# **Linke Maus-Taste**

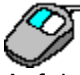

Auf der linken Maus-Taste liegen die "einfachen" Funktionen. Wird ein Button mit der linken Maus-Taste angeklickt, werden die Informationen, die in der Datenbank verfügbar sind, "automatisch" der Reihe nach durchgeblättert.

# **Rechte Maus-Taste**

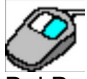

Bei Benutzung der rechten Maus-Taste wird die Automatik beim Durchblättern der vorhandenen Informationen ausgeschaltet.

Wird ein Button mit der rechten Maus-Taste angeklickt, öffnet sich jeweils eine Liste, in der alle momentan verfügbaren Seiten angezeigt werden. Durch Mausklick auf die gewünschte Zeile oder über Tastatur-Eingabe kann die gewünschte Information direkt angesprungen werden.

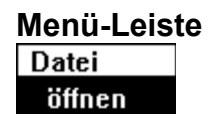

Die Menü-Leiste ist im "normalen" Gebrauch von SEARCH & PLAY nicht sichtbar. Sie öffnet sich erst, wenn man mit der Maus in die Nähe des oberen Bildschirm-Randes kommt. In der Menü-Leiste sind alle Funktionen untergebracht, die die Veränderung, Ergänzung und Pflege von SEARCH & PLAY betreffen. Die Funktionen werden entweder per Maus-Klick auf den jeweiligen Menü-Eintrag oder durch Tasten-Kombinationen ausgeführt.

# **Button-Leiste**

Die Navigation innerhalb von SEARCH & PLAY, die Auswahl der Spiele und das Aktivieren der Online-Hilfe erfolgt über eine Button-Leiste am rechten, unteren Bildschirm-Rand. Die Buttons können jeweils mit der linken oder mit der rechten Maustaste angeklickt werden.

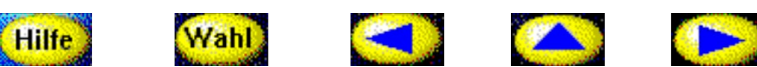

Hilfe Auswahl der Spiele Zurück Mehr zum Spiel Vorwärts

# **3. Navigation in SEARCH & PLAY**

Durch Maus-Klick auf die Richtungs-Buttons bzw. durch Drücken der entsprechenden Cursor-Tasten kann in SEARCH & PLAY beliebig hin- und hergeblättert werden.

# **Vorwärts blättern**

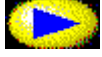

### **Linke Maus-Taste (Cursor-Taste "rechts"):**

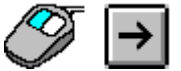

Es wird in alphabetischer Reihenfolge die Liste der Spiele durchgeblättert, die man sich bei der Spiele-Auswahl aus der Datenbank herausgesucht hat. Sobald man in dieser Liste am Ende angelangt ist, öffnet sich wieder die Dialog-Box Spiele-Auswahl, in der die Auswahl-Kriterien festgelegt werden können. Dort kann entweder eine neue Suche gestartet oder das Programm beendet werden.

#### **Rechte Maus-Taste (Shift+Cursor-Taste "rechts"):**

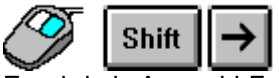

Es wird ein Auswahl-Fenster angezeigt, in dem alle Spielbeurteilungen aufgelistet sind, die man sich aus der Datenbank herausgesucht hat. Gewünschte Spielbeurteilung mit der linken Maus-Taste anklicken oder per Tastatur auswählen.

# **Mehr zum Spiel**

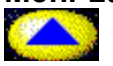

**Linke Maus-Taste (Cusor-Taste "hoch"):**

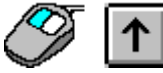

Zu jedem Spiel in SEARCH & PLAY gibt es neben der Spielbeschreibung zusätzliche Hintergrund-Informationen (pädagogische Beurteilungen, Tips & Tricks oder Testberichte von Spielern). Mit der linken Maus-Taste blättert man den Stapel der Zusatz-Informationen automatisch der Reihe nach von oben nach unten durch.

#### **Rechte Maus-Taste (Shift+Cursor-Tate "hoch"):**

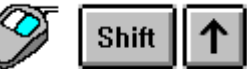

Es wird ein Auswahl-Fenster geöffnet, das alle Zusatz-Informationen auflistet, die für das jeweilige Spiel vorhanden sind. Die gewünschte Hintergrund-Information mit der linken Maus-Taste anklicken oder per Tastatur auswählen.

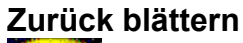

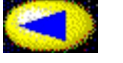

### **Linke Maus-Taste (Cursortaste "links"):**

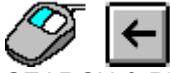

SEARCH & PLAY merkt sich die Spielbeschreibungen, die man sich zuletzt angeschaut hat. Mit dem Rückwärts-Button blättert man die Spielbeschreibungen der Reihe nach zurück. Ist man zum Ausgangspunkt zurückgekehrt, wird die Dialogbox "Spiele-Auswahl" angezeigt. In diesem Auswahl-Fenster kann entweder eine neue Suche nach Spielbeurteilungen gestartet oder das Programm beendet werden.

### **Rechte Maus-Taste (Shift+Cursortaste "links"):**

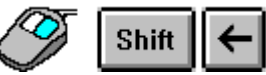

Es wird ein Auswahl-Fenster gezeigt, in dem die Spiele aufgelistet sind, die man sich zuletzt angeschaut hat. Gewünschte Spielbeurteilung mit der linken Maustaste anklicken oder über Tastaturbefehle auswählen.

# **4. Auswahl der Spiele**

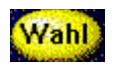

#### **Linke Maus-Taste (Taste "W"):**

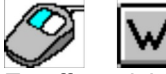

Es öffnet sich eine Auswahlbox, in der die einzelnen Spiele-Kategorien eingegeben werden können, nach denen in der Datenbank gesucht werden soll. Die einzelnen Kriterien werden durch Mausklick selektiert bzw. deselektiert.

In der Datenbank kann nach folgenden Kriterien gesucht werden:

- Altersgruppen
- Spielearten
- Themengebieten.

Wird die Auswahlbox mit dem OK-Button verlassen, werden in einem Auswahlfenster die Spiele angezeigt, die die Auswahl-Kriterien erfüllen. War die Suche in der Datenbank SEARCH & PLAY erfolglos, wird vom Programm nachgefragt, ob die Such-Kriterien geändert oder ignoriert werden sollen. Wird "Ignorieren" gewählt, werden die selektierten Kategorien zurückgesetzt und alle Spiele der Datenbank angezeigt.

### **Altersgruppen**

- Kinder
- Jugendliche
- Erwachsene

#### **Spielekategorien**

- Adventure
- Denkspiele
- Geschicklichkeitsspiele
- Kampfspiele
- Kooperationsspiele
- Rollenspiele
- Simulationen
- Strategiespiele

#### **Themengebiete**

- Geographie
- Geschichte
- Kultur
- Naturwissenschaften
- Politik
- Soziales
- Technik
- Umwelt
- Wirtschaft
- Sonstiges

# **5. Online-Hilfe**

Da SEARCH & PLAY ohne Handbuch ausgeliefert wird, liegen der Datenbank Hilfe-Dateien bei, die über das Konzept und die Bedienung der Datenbank informieren. Darüberhinaus gibt es eine spezielle Projekte-Info-Datei, die alle Computerprojekte vorstellt, die Daten für SEARCH & PLAY zur Verfügung gestellt haben oder an der Entwicklung der Datenbank beteiligt waren.

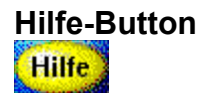

**Linke Maus-Taste (Taste "H"):**

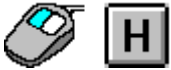

Die Erläuterungen zur Bedienung von SEARCH & PLAY werden angezeigt.

**Rechte Maus-Taste (Shift+"H"):**

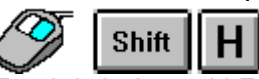

Es wird ein Auswahl-Fenster angezeigt, das alle Informations- und Hilfe-Dateien auflistet (Konzept von SEARCH & PLAY, Bedienung der Datenbank, beteiligte Projekte), die aus SEARCH & PLAY genutzt werden können. Gewünschte Datei mit der linken Maustaste anklicken oder über Tastaturbefehle auswählen.

### **Hilfe-Menü**

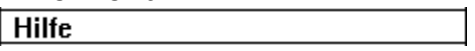

Über das Hilfe-Menü sind die Hilfe- und Info-Dateien zugänglich, die mit SEARCH & PLAY ausgeliefert werden:

- **Bedienung:**

Hilfe-Datei zur Bedienung von SEARCH & PLAY;

- **Projekte:**

Info-Datei zu den Projekten, die Daten für SEARCH & PLAY zur Verfügung gestellt haben oder an der Entwicklung der Datenbank beteiligt waren;

- **Hilfe benutzen:**

über diesen Menü-Eintrag wird eine windows-eigene Hilfedatei aufgerufen, die über die Benutzung von Hilfe-Dateien informiert;

- **Info:**

beim Maus-Klick auf den Menü-Eintrag "Info" wird das Impressum von SEARCH & PLAY angezeigt.

# **6. Datenbank sichern und laden**

# **Datenbank (Datei-Menü)**

Datei

Im Datei-Menü sind alle Funktionen zusammengefaßt, um die gesamte Datenbank SEARCH & PLAY zu öffnen, zu sichern und zu schließen.

### **Datenbank öffnen Datei** öffnen

Es können unterschiedliche Versionen von SEARCH & PLAY angelegt werden (z.B. eine Version, die alle Spiele in einem Freizeitheim enthält, eine Version mit allen Spielen, die während einer Projektwoche "Computerspiele" getestet werden usw.).

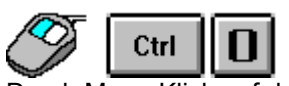

Durch Maus-Klick auf den Menüeintrag "öffnen" oder durch Drücken der Tastatur-Kombination Ctrl+"O" kann eine andere Version von SEARCH & PLAY gestartet werden. Die aktuelle Datenbank wird dabei geschlossen.

# **Datenbank sichern (sichern als)**

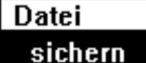

Wenn die Datenbank SEARCH & PLAY verändert wurde, müssen diese Änderungen abgespeichert werden, damit sie nicht verloren gehen.

Veränderungen sind:

- Eintragung von Notizen,
- Löschen von Seiten,
- Änderungen an existierenden Spielbeurteilungen,
- Erstellen von neuen Spielbeurteilungen,
- Laden von Seiten.

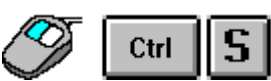

Durch Maus-Klick auf den Menüpunkt **sichern** oder durch die Tastatur-Kombination Ctrl+"S" wird die Datei unter ihrem derzeitigen Namen abgespeichert.Soll die geänderte Version von SEARCH & PLAY einen anderen Namen bekommen, muß sie mit dem Menüpunkt **sichern als** abgespeichert und umbenannt werden.

### **Datenbank beenden**

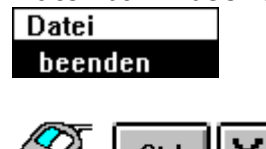

Wird der Menü-Eintrag "beenden" angeklickt oder Ctrl+"X" über die Tastatur eingegeben, wird die Datenbank SEARCH & PLAY geschlossen. Falls die Datenbank verändert wurde, fragt das Programm nach, ob die **Datenbank gesichert** werden soll. Sollen die getätigten Veränderungen erhalten bleiben, muß diese Frage mit "JA" bestätigt werden.

# **7. Seiten sichern, laden und löschen**

# **Seiten (Datei-Menü)**

Im Datei-Menü sind alle Funktionen zusammengefaßt, um die einzelnen Seiten von SEARCH & PLAY zu sichern, zu laden und zu drucken.

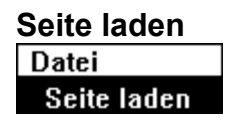

Einzelne Seiten aus SEARCH & PLAY können abgespeichert und geladen werden. Es wird nicht die Seite selbst, sondern nur deren Beschreibung gespeichert. Beim Laden einer Seite wird die **Seiten-Beschreibung** ausgewertet und eine entsprechende Seite im SEARCH & PLAY-Layout generiert, die auch die multimedialen Daten (Bilder und Sounds) enthält.

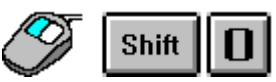

Mit Maus-Klick auf den Menü-Eintrag "Seite laden" oder mit der Tastatur-Kombination Shift+"O" wird eine Seite geladen. Es öffnet sich eine Dialog-Box, in der die gewünschte Datei angegeben werden muß. Die Art der Seiten ist an der **Datei-Endung** (Extension) erkennbar.

Um nicht jede Seite einzeln importieren zu müssen, gibt es auch einen **Batch-Modus**, der den Lade-Vorgang automatisiert.

**Sicherheitsabfrage:** Falls SEARCH & PLAY beim Laden einer Seite feststellt, daß bereits eine Seite mit gleichem Namen existiert, erfolgt eine Nachfrage, ob die bestehende Seite geändert oder ob eine zusätzliche Seite mit einem anderen Namen erzeugt werden soll.

#### **Seite sichern Datei** Seite sichern

Einzelne Seiten aus SEARCH & PLAY können abgespeichert und geladen werden. Es wird nicht die Seite selbst, sondern nur deren Beschreibung gesichert. Diese **Seiten-Beschreibung** ist eine reine Text-Datei, die lediglich Hinweise auf Bilder und Sounddaten enthält, die mit der jeweiligen Seite verknüpft werden sollen.

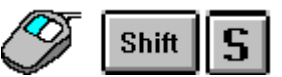

Wird der Menü-Eintrag "Seite sichern" angeklickt oder die Tastatur-Kombination "Shift"+"S" eingegeben, öffnet sich eine Dialog-Box, die alle Seiten der Datenbank auflistet.

Nachdem die Seite, die gesichert werden soll, per Mausklick selektiert wurde, öffnet sich eine zweite Dialog-Box. Sie erwartet Angaben zum Datei-Namen und zum Pfad, in dem die Seite abgespeichert werden soll. Es wird ein Default-Datei-Name vorgegeben.

**Seite 15** 

**Sicherheitsabfrage:** Falls es im ausgewählten Pfad bereits eine Datei mit gleichem Namen gibt, erfolgt eine Nachfrage, ob die Datei überschrieben, der Dateiname geändert oder abgebrochen werden soll.

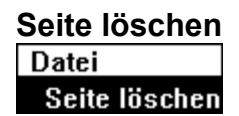

SEARCH & PLAY kann den Bedürfnissen des Datenbank-Nutzers angepaßt werden. Dazu gehört auch, daß überflüssige Spielbeurteilungen gelöscht werden können.

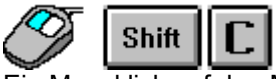

Ein Mausklick auf den Menü-Eintrag "Seite löschen" oder die Tastatur-Kombination "Shift"+"C" öffnet eine Dialog-Box mit zwei Auswahlfeldern. Im linken Feld sind alle Spiele der Datenbank aufgelistet. Wird in dieser Liste eine Spielbeurteilung zum Löschen ausgewählt, werden im rechten Auswahlfeld alle Seiten aufgelistet, die zu diesem Spiel vorhanden sind:

- Soll die **komplette Spielbeurteilung** gelöscht werden, muß die "Spielbeschreibung" selektiert werden - alle Seiten mit Hintergrund-Informationen zu diesem Spiel werden automatisch mitselektiert.
- Soll nur eine **einzelne Seite** mit Hintergrund-Informationen gelöscht werden, muß der Name dieser Seite angeklickt werden.

**Sicherheits-Abfrage:** Nachdem der Lösch-Dialog mit dem "OK"-Button verlassen wurde, wird die zu löschende Seite angezeigt und zur Sicherheit noch einmal nachgefragt, ob diese Seite wirklich gelöscht werden soll.

#### **Drucker einrichten Datei** Drucker einrichten

Unter "Windows" können für die Druck-Ausgabe verschiedene Drucker installiert sein. Mit dem Menü-Eintrag "Drucker einrichten" wird der Drucker ausgewählt, auf dem die Informationen aus SEARCH & PLAY ausgegeben werden sollen.

#### **drucken**

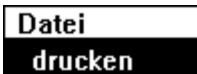

Die Spielbeurteilungen in SEARCH & PLAY können auch ausgedruckt werden. Da Texte am Bildschirm relativ schwer zu lesen sind, wurden die **Bildschirm-Texte** bewußt kurz gehalten. Bei vielen Spielen ist zusätzlich zum kurzen Monitortext noch eine **ausführliche Beurteilung** gespeichert. Beim Ausdrucken kann gewählt werden, welche der beiden Texte für die Druck-Ausgabe verwendet werden soll.

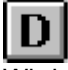

Wird der Buchstabe "D" eingetippt, werden sämtliche Informationen zu dem Spiel ausgedruckt, das man sich gerade anschaut.

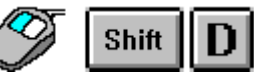

Wird der Menü-Eintrag "drucken" angeklickt oder "SHIFT"+"D" über die Tastatur eingegeben, öffnet sich eine Dialog-Box, die sämtliche druckbare Seiten auflistet. Es können mehrere Seiten auf einmal selektiert werden. Seite 17

# **drucken (mit Vorschau)** Datei

# drucken mit Vorschau

Die Funktion "drucken (mit Vorschau)" besitzt die gleiche Funktionalität wie "drucken". Der Unterschied besteht darin, daß die Texte der Spielbeurteilung vor dem Ausdruck zur Kontrolle auf dem Bildschirm dargestellt und gegebenenfalls verändert werden können.

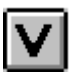

Wird der Buchstabe "V" eingetippt, werden sämtliche Informationen zu dem Spiel, das gerade angezeigt wird, zwecks Kontrolle auf dem Monitor dargestellt.

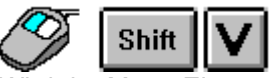

Wird der Menü-Eintrag "drucken (mit Vorschau)" angeklickt oder "SHIFT"+"V" über die Tastatur eingegeben, öffnet sich eine Dialog-Box, die sämtliche druckbare Seiten auflistet. Die Informationen, die zum Ausdruck ausgewählt wurden, werden zunächst auf dem Monitor dargestellt; anschließend können sie ausgedruckt werden.

# **8. Datenbank bearbeiten (Editoren)**

### **Editoren**

SEARCH & PLAY ist eine **offene Datenbank**, deren Erweiterung durch eigene Beiträge von Datenbank-Nutzern ausdrücklich erwünscht ist. Die Datenbank enthält spezielle Editoren, mit deren Hilfe neue Spielbeurteilungen eingegeben oder bestehende verändert werden können. Sie sind nach dem **"Interview"-Prinzip** aufgebaut. In den Editoren werden die relevanten Daten des jeweiligen Computerspiels abgefragt, das neu in die Datenbank aufgenommen werden soll.

### **Seite ändern, neue Seite erstellen**

Wird einer der vier Editoren über die Menü-Leiste (bzw. über eine entsprechende Tasten-Kombination) aufgerufen, erfolgt zunächst eine Nachfrage, ob eine Seite geändert oder eine neue Seite erstellt werden soll:

#### **Seite ändern**

Es öffnet sich eine Dialog-Box, die nachfragt, welche Seite verändert werden soll. In einem Auswahl-Feld werden alle vorhandenen Seiten angezeigt, die geändert werden können.

Die gewählte Seite wird in den entsprechenden Editor geladen, sofern das Paßwort für die Seite bekannt ist. Die einzelnen Elemente der Seite (Titel, Copyright, Beurteilungstext) können dort beliebig editiert werden.

#### **neue Seite**

Es öffnet sich eine Dialog-Box, die nachfragt, zu welchem Spiel eine neue Seite erstellt werden soll (mit Ausnahme des Editors für Spielbeschreibungen). Im jeweiligen Editor wird eine neue Seite erzeugt und die Daten der Seite der Reihe nach abgefragt (Titel, Untertitel, Copyright, Bild, Sound, Text).

#### **Bilder einbinden**

#### **Format**

SEARCH & PLAY kann nur Grafiken und Bilder im BMP-Format einlesen.

#### **Größe**

Die Maximal-Größe der Bilder ist auf 320x220 Punkte begrenzt. Größere Bilder werden nicht geladen. Ihre Größe muß vor dem Import reduziert werden.

#### **Farbtiefe der Bilder**

Damit es nicht zu Farbverfälschungen kommt, muß auch die Farbtiefe angepaßt werden. SEARCH & PLAY arbeitet mit 256 Farben; 128 Farben sind für den Hintergrund und die Buttons reserviert, für Bilder stehen maximal 128 Farben zur freien Verfügung. Die Farbtiefe der Grafiken sollte deshalb mit einem geeigneten Programm auf 128 Farben (7 Bit) reduziert werden, für die Portraits der Spieletester reichen 16 Graustufen (4 Bit).

#### **Einbindung**

Bilder werden fest in SEARCH & PLAY eingebunden, die Bild-Datei kann deshalb nach dem Laden prinzipiell gelöscht werden. Will man die erstellte Datenbank-Seite jedoch an andere SEARCH & PLAY-User weitergegeben, sollte man die Grafik-Daten aufbewahren.

### **Sounds einbinden**

#### **Format**

SEARCH & PLAY kann nur Sounds im WAV-Format abspielen.

#### **Größe**

Sounds verbrauchen in hoher Qualität sehr viel Speicherplatz. Da die Datenbank auf Diskette vertrieben und die Daten auch über elektronische Netze ausgetauscht werden sollen, sind gerade bei den Sounds speicherplatz-sparende Maßnahmen nötig.

#### **Auflösung**

Wenn man sich bei der Aufnahme etwas Mühe gibt (gutes Mikrophon, keine Nebengeräusche, gute Aussteuerung), bekommt man auch mit der schlechtesten Auflösung passable Ergebnisse, die für den Zweck der Datenbank durchaus ausreichen (8 Bit, Sampling-Rate 11 kHz, maximal 22 kHz).

#### **Einbindung**

Im Gegensatz zu den Bildern werden die Sounds nicht direkt in SEARCH & PLAY eingebunden. SEARCH & PLAY verwendet windows-eigene MCI-Routinen, um die Sound-Dateien von der Festplatte abzuspielen. Die Sound-Daten dürfen also nach der Einbindung nicht von der Platte gelöscht werden.

### **Texte einbinden**

#### **Format**

SEARCH & PLAY kann Texte im windows-eigenen **ASCII-Format** einlesen. Texte von anderen Rechnersystemen (Amiga, MAC, Atari) bzw. Texte, die auf DOS-Ebene erstellt wurden, müssen vor dem Importieren entsprechend konvertiert werden, da sonst die Umlaute oder die Zeilen-Markierungen nicht richtig erkannt werden.

#### **Größe**

Die maximale Größe eines Textes ist auf 32.000 Zeichen beschränkt.

### **Stichwort-Sammlung**

Es ist relativ schwer, vor dem Computer zu sitzen und eine eigene Einschätzung eines Spiels formulieren zu müssen. Es ist vergleichbar mit einer Situation, vor einem weißen, leeren Blatt zu sitzen und nicht zu wissen, wie man am besten mit dem Schreiben anfängt. Da es wesentlich einfacher ist, auf eine **Frage** zu antworten, kann dem eigentlichen Schreiben der Beurteilung eine Stichwort-Sammlung vorgeschaltet werden, in der das Programm wichtige Aspekte einer Spielbeurteilung abfragt. Das so zusammengetragene Material kann bei der "**Reinschrift**" der Beurteilung verwendet, überarbeitet oder ergänzt werden. Die Stichworte werden durch Maus-Klick in das jeweils aktive Textfenster (Monitor- oder Drucktext) übernommen.

Durch Maus-Klick auf den "Schließer" des Fensters "Stichwort-Sammlung" wird es auf Icon-Größe minimiert; durch Klick auf das Icon "Stichwort-Sammlung" wieder auf Normalgröße gebracht.

#### **Monitortexte und Drucktexte**

Die Beurteilungs-Texte, die auf dem Monitor gezeigt werden, sind in den meisten Fällen **kurze Zusammenfassungen** von ausführlichen Spielbeurteilungen. Da es nicht möglich ist, Spiele in einigen wenigen Sätzen differenziert zu charakterisieren und zu beurteilen, gibt es in SEARCH & PLAY die Möglichkeit, neben einem kurzen, zusammenfassenden Text für die Montior-Darstellung zusätzlich noch eine lange, **komplette Beurteilung** zu speichern, die für die Druck-Ausgabe verwendet wird.

In den Editoren kann durch Maus-Klick auf die Icons "**Drucktext**" und "**Monitortext**" zwischen diesen beiden Texten hin- und hergeschaltet werden.

#### **Texte formatieren**

#### **Monitor-Darstellung**

Die Zeilen-Länge bei der Monitordarstellung ist sehr kurz. Längere Worte müssen deshalb häufig getrennt werden, um auf dem Monitor eine harmonische Formatierung zu erreichen. Zum Trennen darf nur das Trenn-Zeichen "-" verwendet werden, ohne zusätzliches Leerzeichen und ohne "Return"; die Zeile wird automatisch umgebrochen.

#### **Druckausgabe**

Für die Druckausgabe werden die Texte neu formatiert (kleinere Schrift, längere Zeilen). Da die vielen Trenn-Zeichen bei der Druck-Ausgabe stören würden, werden sie bei der Aufbereitung der Seite für den Ausdruck eliminiert.

Als Binde-Strich zwischen zwei Wörtern darf deshalb kein Trenn-Zeichen eingegeben werden (würde "herausgefiltert"), es muß ein "echter" Binde-Strich eingegeben werden ("--", ASCII-Code 150). Gleiches gilt für den Gedanken-Strich ("---", ASCII-Code 151).

Bei der Eingabe von Texten in den Editoren fragt SEARCH & PLAY jeweils nach, welches der drei Strich-Zeichen verwendet werden soll.

### **Daten schützen**

Sobald die Arbeit an einer neuen oder geänderten Seite beendet ist, fragt SEARCH & PLAY nach, ob die Seite durch ein Paßwort geschützt werden soll.

#### **Paßwort**

Wird ein Paßwort angegeben, wird für die Seite ein **Paßwort-Code** errechnet und mit der Seite abgespeichert. Nur der Inhaber des Paßwortes kann eine so geschützte Seite wieder in den Editor laden und ändern.

#### **Seitencode**

Um zu verhindern, daß SEARCH & PLAY-Seiten außerhalb der Datenbank manipuliert und in veränderter Form importiert werden, wird zur jeder Seite auch ein **Seitencode** errechnet. An Hand dieses Seitencodes können Veränderungen entdeckt werden. SEARCH & PLAY bricht dann das Laden der manipulierten Seite ab.

# **9. Austausch von Spielbeurteilungen**

# **Daten-Austausch**

SEARCH & PLAY zielt auf eine stärkere Vernetzung von Spielbeurteilern. Um einen problemlosen **Datenaustausch** zwischen ihnen zu gewährleisten, können neue Datenbank-Einträge gespeichert und an anderer Stelle wieder eingelesen werden.

Um neue Spielbeurteilungen weiterzugeben, ist folgendermaßen zu verfahren:

- alle Bestandteile der **Spielbeurteilung** (Spielbeschreibung, pädagogische Beurteilung, Spieler-Beurteilung, Tips & Tricks) abspeichern, zum Beispiel in das Verzeichnis "IMPORT";
- eine **Batch-Datei** erstellen, in der die einzelnen Seiten der Spielbeurteilung aufgelistet sind;
- alle Bilder und Sounds, die von dieser Spielbeurteilung benötigt werden, in das Verzeichnis kopieren, in dem sich schon die gespeicherten Beurteilungen befinden;
- alle Bestandteile der Spielbeurteilung, die Batch-Datei sowie die Bilder und Sounds **komprimieren** und in eine Datei packen (z.B. mit "arj", am besten in ein "self-extractingfile", das sich automatisch entpackt);
- die gepackte, komplette Spielbeurteilung per Diskette oder via e-mail verschicken.

# **Datei-Namen**

In den Dialog-Boxen zum Sichern von Daten aus SEARCH & PLAY wird jeweils ein Default-Datei-Name vorgegeben. Dieser Datei-Name setzt sich zusammen aus dem Namen des Spiels, dem Namen des Beurteilers sowie der Datei-Kennung.

**Beispiel:** *CAST\_FAT.URS* -- eine Spielerbeurteilung von "Fatih" zum Spiel "Castles"

*- CAST\_*

Die ersten vier Buchstaben des Namens des Computerspiels (im Beispiel: "Castles"), gefolgt von einem Unterstrich.

- F*AT*
	- Die drei ersten Buchstaben des Namens des Beurteilers (im Beispiel: "Fatih").

*- URS*

Datei-Kennung als Extension (Beispiel: Kennung für Spieler-Beurteilung)

### **Datei-Kennung**

- \*.bes Spielbeschreibung
- \*.pae Pädagogische Beurteilung
- \*.urs Spieler-Beurteilung
- \*.tip Tips & Tricks
- \*.bat Batch-Datei

### **Batch-Datei**

Neue oder veränderte Spielbeurteilungen können auch über eine Batch-Datei in SEARCH & PLAY importiert werden. Die Batch-Datei enthält eine Liste aller Seiten, die geladen werden sollen. In der ersten Zeile muß die **Kennung** ("Search&Play-Batch-Datei") stehen, dann folgen die einzelnen Datei-Namen (**jeweils eine Datei pro Zeile**). Alle Dateien müssen sich im gleichen Pfad befinden wie die Batch-Datei.

#### **Beispiel für eine Batch-Datei:**

```
Search&Play-Batch-Datei
monkey.bes
monkey.pae
monkey.urs
mon_hard.tip
mon_tric.tip
```
# **Export-Format**

Beim Export von Seiten aus SEARCH & PLAY wird eine Text-Datei angelegt, die die Seitenelemente "beschreibt" und die lediglich Hinweise auf die eingebundenen Bild- und Sound-Daten enthält. Neben den Angaben, die auch auf dem Bildschirm sichtbar sind, stehen in jeder Export-Seite ein verschlüsseltes Paßwort sowie ein Seiten-Code:

- Der **Paßwort**-Schutz soll verhindern, daß Unbefugte Spielbeurteilungen manipulieren; eine Seite kann in SEARCH & PLAY nur verändert werden, wenn auch das Paßwort bekannt ist;
- Der **Seiten-Code** soll verhindern, daß exportierte Seiten außerhalb von SEARCH & PLAY verändert werden; wenn SEARCH & PLAY beim Laden einer Seite feststellt, daß die Daten manipuliert wurden, wird der Lade-Vorgang abgebrochen.

# **Export-Format: Beispiel-Datei**

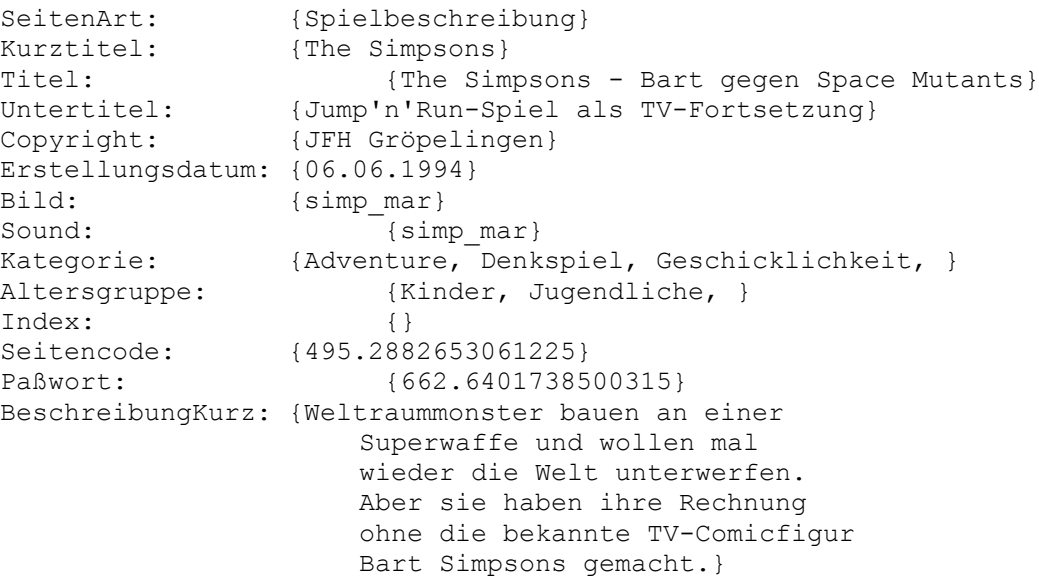

BeschreibungLang: {}

# Anhang:

### **I. Wichtige Hinweise zu SEARCH & PLAY**

#### **I.1. Grafikaufloesung:**

SEARCH & PLAY arbeitet intern mit 256 Farben, deshalb laesst sich SEARCH & PLAY am besten mit einer Grafikaufloesung von 256 Farben und "Small Fonts" betreiben.

#### - **16 Farben**:

Wird die Grafikkarte nur mit der Standard-VGA-Aufloesung (16 Farben) betrieben, kommt es zu unschoenen Farbverfaelschungen, da die Screenshots und der Hintergrund nicht richtig dargestellt werden koennen.

- **mehr als 256 Farben** (Hicolor- oder True-Color-Modi): Werden mehr als 256 Farben verwendet, kann es bei der Arbeit mit SEARCH & PLAY zu "Schutzverletzungen" kommen. Das kann an nicht perfekten Treibern der Grafikkarte liegen oder an Speichermangel. "Toolbook" stellt seine Seiten immer als Bitmap im Speicher dar und braucht im Hicolor-Modus zwei Byte pro Pixel, ist also sehr speicherintensiv. Bei Speichermangel koennen "Schutzverletzungen" auftreten.

#### - **"Small Fonts"**:

Zur Darstellung der Texte greift SEARCH & PLAY auf standardmaessige "Windows"-Truetype-Schriften zurueck. Nur wenn bei der Bildschirmdarstellung "Small Fonts" verwendet werden, sind die Texte in SEARCH & PLAY komplett sichtbar; bei der Verwendung der "Great Fonts" ragen die Texte ueber die vorgesehenen Textfelder hinaus.

#### **I.2. Vorspann von SEARCH & PLAY abbrechen:**

Der Vorspann von SEARCH & PLAY kann uebersprungen werden, indem man entweder den Button zum Weiterblaettern mit der rechten Maustaste anklickt oder die "Escape"-Taste drueckt. Man kommt dann direkt in die Dialogbox zur Spiele-Auswahl.

#### **I.3. Umblaetter-Geschwindigkeit:**

SEARCH & PLAY passt die Geschwindigkeit, mit der der gelbe Ball von Seite zu Seite springt, automatisch an die vorhandene Hardware an. Wenn diese Geschwindigkeit subjektiv als zu langsam oder zu schnell empfunden wird, hat man die Möglichkeit, sich auch manuell einzustellen. In der Datei "Win.Ini" im "Windows"-Verzeichnis steht in der Sektion "Search&Play" der Eintrag "BallSpeed". "BallSpeed" ist standardmäßig auf "auto" gesetzt, kann aber durch Eingabe einer Zahl zwischen 100 (langsam) und 1000 (sehr schnell), den eigenen Bedürfnissen angepaßt werden.

#### **I.4. Platzbedarf von SEARCH & PLAY reduzieren:**

Werden einzelne Seiten aus SEARCH & PLAY geloescht, wird der Platz, den diese Seiten in der Datenbank belegen, nicht automatisch freigegeben. Um SEARCH & PLAY komplett zu regorganisieren, muss die Datenbank mit dem Befehl "Save as ..." zunaechst unter einem anderen Namen und anschliessend noch einmal unter dem alten Namen abgespeichert werden, um den nicht mehr benoetigten Platz freizugeben.

#### **Beispiel:**

- "SrchPlay.tbk" mit "save as ..." als "temp.tbk" abspeichern
- "temp.tbk" mit "save as ..." wieder unter dem alten Namen
- "SrchPlay.tbk" abspeichern.

#### **I.5. Deinstallierung von SEARCH & PLAY:**

Soll SEARCH & PLAY komplett von der Platte geloescht werden, ist folgendermassen vorzugehen:

- **"Win.Ini"-Datei** aus dem "Windows"-Ordner in den Editor laden und folgende Zeilen entfernen:
	- Sektion [Extensions]
	- tbk=C:\SRCHPLAY\TBK\tbook.exe ^.tbk
	- Sektion [toolbook]
	- startupbook=C:\SRCHPLAY\srchPlay.tbk
	- Sektion [Sounds]
	- Pling=Pling.wav, Schreibmaschinen-Geraeusch
	- ButtonClick=button.wav, Button Click
	- Sektion [SEARCH&PLAY]

 Diese Sektion muss komplett geloescht werden Nach dem Loeschen dieser Eintraege, die "Win.Ini"-Datei abspeichern.

#### - **Dateien** aus dem "Windows"-Ordner loeschen

- Geloescht werden muessen folgende Dateien:
	- Pling.wav
	- Button.wav
	- konzept.wri
	- pi.exe

#### - **Verzeichnis** "SEARCH & PLAY" loeschen

 Im Datei-Manager das Verzeichnis "SRCHPLAY" selektieren und mit Tastendruck auf die Taste "Entf(ernen)" loeschen. In den folgenden Abfragen jeweils "ALLE LOESCHEN" auswaehlen und bestaetigen.

#### - **Programmgruppe** "SEARCH & PLAY" loeschen

 Zunaechst wird im Programm-Manager die Programm-Gruppe "SEARCH & PLAY" selektiert und mit Tastendruck auf die Taste "Entf(fernen)" geloescht. Die Abfrage, ob dieses Programm geloescht werden soll, mit "JA" bestaetigen.